# **Lápiz activo recargable Dell Premier**

PN7522W Guía del usuario

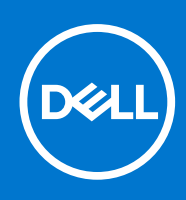

### Notas, precauciones y advertencias

**NOTA:** Una NOTA indica información importante que le ayuda a hacer un mejor uso de su producto.

**PRECAUCIÓN: Una PRECAUCIÓN indica la posibilidad de daños en el hardware o la pérdida de datos, y le explica cómo evitar el problema.**

**AVISO: Un mensaje de AVISO indica el riesgo de daños materiales, lesiones corporales o incluso la muerte.**

© 2021-2022 Dell Inc. o sus subsidiarias. Todos los derechos reservados. Dell, EMC y otras marcas comerciales son marcas comerciales de Dell Inc. o sus filiales. Es posible que otras marcas comerciales sean marcas comerciales de sus respectivos propietarios.

# Tabla de contenido

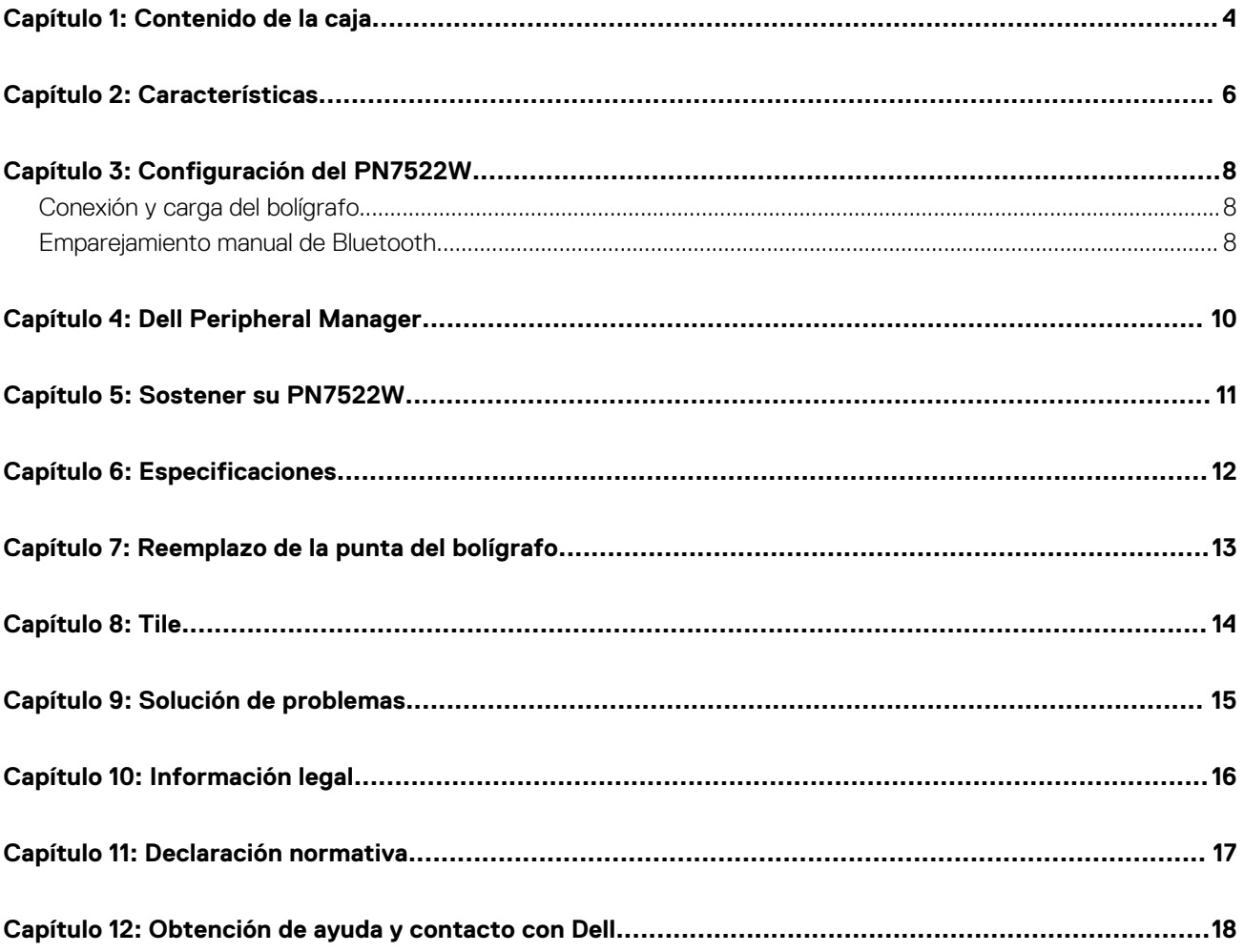

## **Contenido de la caja**

<span id="page-3-0"></span>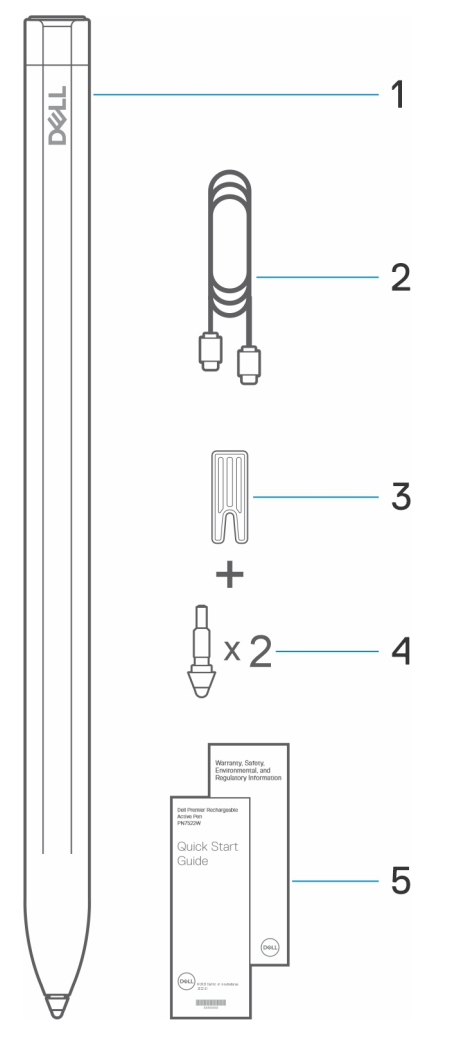

- 1. Lápiz activo recargable Dell Premier 2. Cable USB-C a USB-C
- 3. Removedor de la punta  $\blacksquare$
- 5. Documentos
- 
- 

**NOTA:** Por motivos relacionados con la garantía, anote el número PPID ubicado en la caja o conserve la caja.

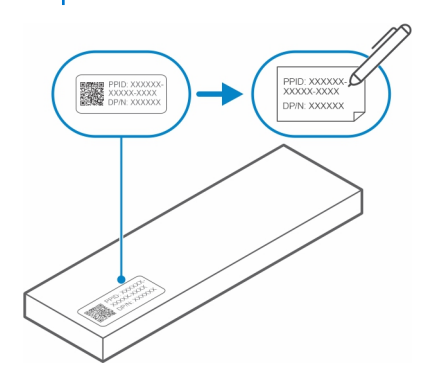

**NOTA:** El número PPID también se puede anotar desde una ubicación secundaria en el cilindro del bolígrafo.

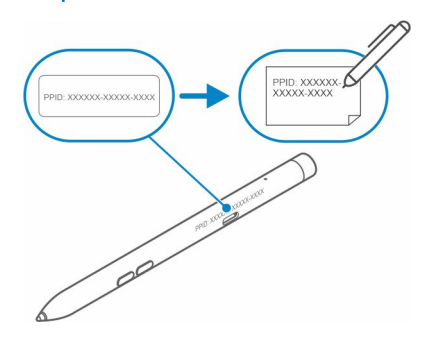

# **Características**

<span id="page-5-0"></span>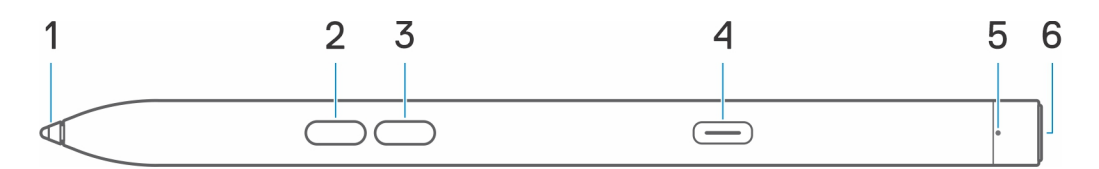

### **Tabla 1. Características y funcionalidad del PN7522W**

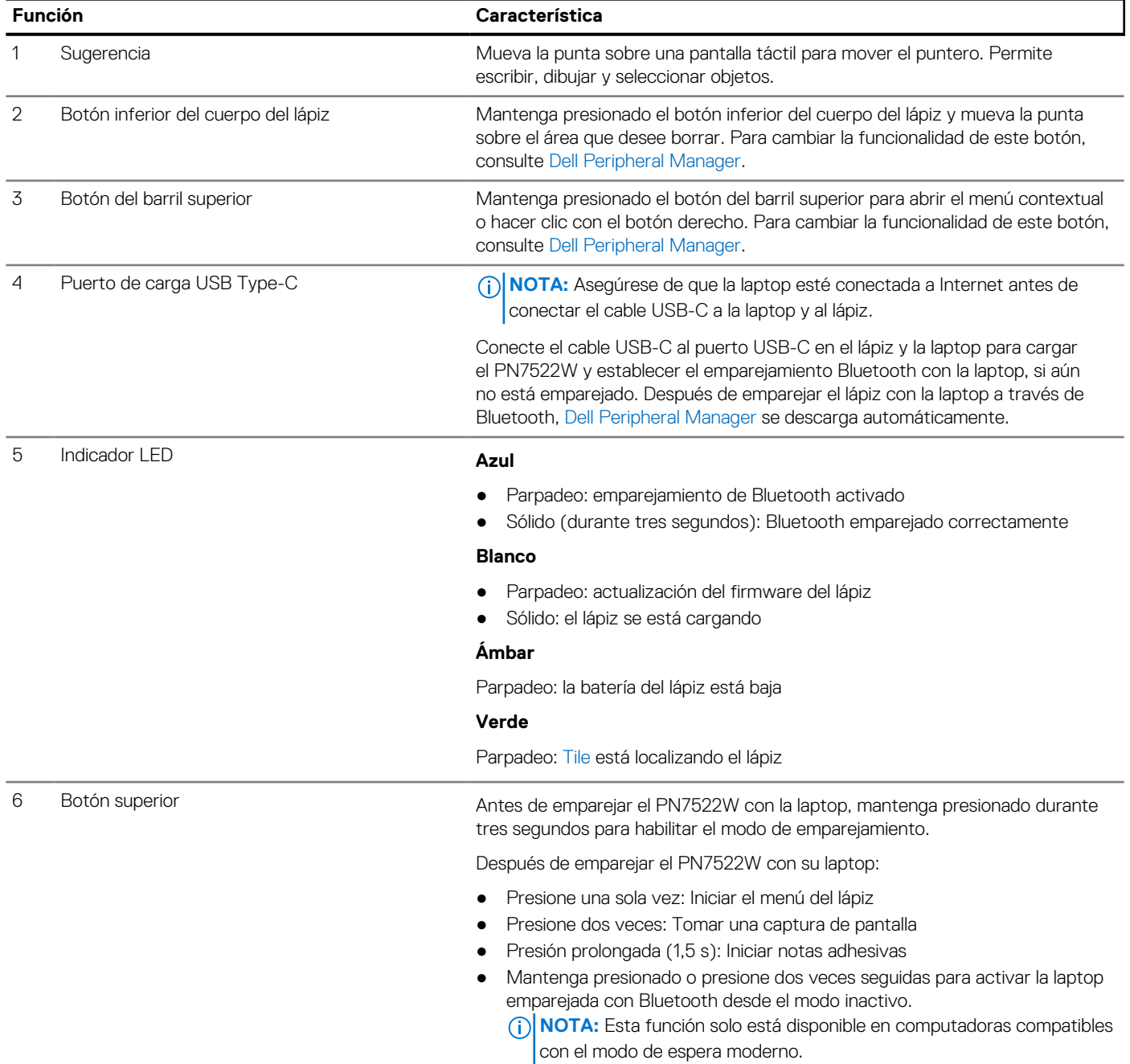

### **Tabla 1. Características y funcionalidad del PN7522W (continuación)**

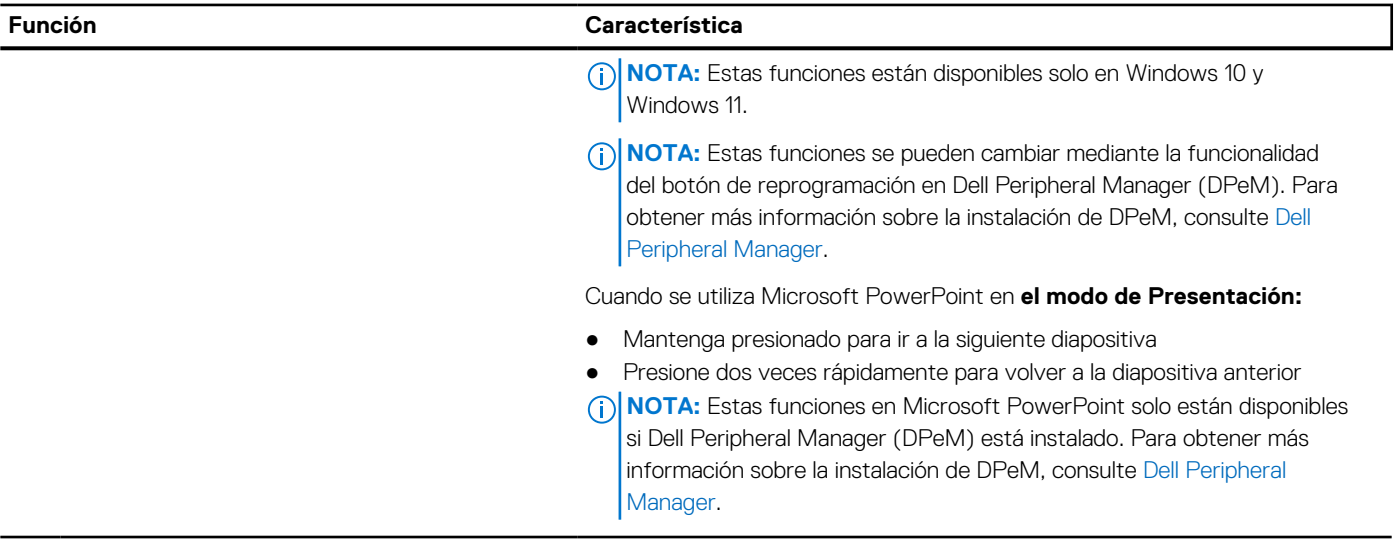

# **3**

# **Configuración del PN7522W**

### <span id="page-7-0"></span>**Conexión y carga del bolígrafo**

Conecte el bolígrafo a la laptop para activarlo automáticamente. El bolígrafo solo comenzará a funcionar después de esta activación.

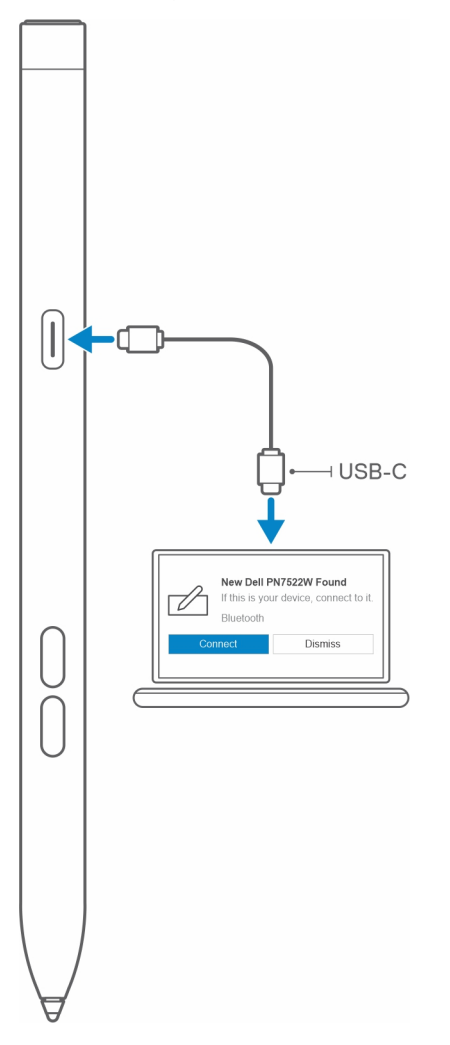

Siga estos pasos para conectar y cargar el bolígrafo:

- 1. Para cargar el PN7522W conecte un extremo del cable Type-C al puerto de carga y el otro extremo a la laptop o tableta.
- 2. Cuando conecta el PN7522W a su laptop o tableta, aparece una ventana emergente que le pide que empareje el bolígrafo con la laptop a través de Bluetooth.
- 3. Haga clic en **Conectar** para confirmar el emparejamiento de Bluetooth. **NOTA:** No quite el cable USB-C hasta que el bolígrafo esté completamente cargado.

### **Emparejamiento manual de Bluetooth**

#### **Sobre esta tarea**

Realice los siguientes pasos si no puede emparejar el bolígrafo automáticamente a través de la conexión del cable USB-C.

**NOTA:** Puede utilizar el PN7522W con laptops Dell seleccionadas. Para obtener la lista de los dispositivos compatibles, consulte **www.dell.com**.

**NOTA:** Si el PN7522W ya aparece en dispositivos Bluetooth, quítelo de la lista antes de realizar los siguientes pasos.

### **Pasos**

- 1. Mantenga presionado el botón superior durante tres segundos para habilitar el modo de emparejamiento. La luz de emparejamiento Bluetooth empezará a parpadear en azul para confirmar que el modo de emparejamiento está habilitado.
- 2. En la **búsqueda de Windows**, escriba Bluetooth.
- 3. En la lista que aparece, toque o haga clic en **Bluetooth y otros dispositivos**.
- 4. Asegúrese de que el Bluetooth esté activado.
- 5. En la lista de dispositivos en **Bluetooth y otros dispositivos,** toque o haga clic en **Dell PN7522W→ Emparejar**.

**NOTA:** Si el PN7522W no aparece en la lista, asegúrese de que el modo de emparejamiento está habilitado en el bolígrafo.

6. Confirme el proceso de emparejamiento en el bolígrafo y en el dispositivo. La luz de emparejamiento Bluetooth brillará en color azul fijo durante unos segundos para confirmar el emparejamiento y después se apagará. Después de realizar correctamente el emparejamiento, el dispositivo y el bolígrafo se conectan automáticamente cuando Bluetooth está habilitado y se encuentran dentro del rango de Bluetooth.

# **Dell Peripheral Manager**

<span id="page-9-0"></span>Utilice Dell Peripheral Manager (DPeM) para personalizar los botones del bolígrafo, cambiar la sensibilidad a la presión, etc. La versión más reciente de DPeM se instala automáticamente en la laptop o tableta cuando configura el bolígrafo. La instalación puede demorar aproximadamente 20 minutos en completarse. Si DPeM no se instala automáticamente, realice los siguientes pasos: 1. Asegúrese de tener instaladas las últimas actualizaciones de Windows y controladores en su laptop o tableta.

- **(i)** NOTA: Consulte el artículo de la base de conocimientos [Windows Update: Preguntas frecuentes](HTTPS://SUPPORT.MICROSOFT.COM/HELP/12373) para obtener información sobre la instalación de la versión más reciente de Windows y las actualizaciones.
- **NOTA:** Utilice la aplicación SupportAssist para actualizar los controladores en su laptop; vaya a [SupportAssist para computadoras](HTTPS://WWW.DELL.COM/SUPPORT/CONTENTS/ARTICLE/PRODUCT-SUPPORT/SELF-SUPPORT-KNOWLEDGEBASE/SOFTWARE-AND-DOWNLOADS/SUPPORTASSIST) [y tabletas.](HTTPS://WWW.DELL.COM/SUPPORT/CONTENTS/ARTICLE/PRODUCT-SUPPORT/SELF-SUPPORT-KNOWLEDGEBASE/SOFTWARE-AND-DOWNLOADS/SUPPORTASSIST)
- **NOTA:** Para obtener más información acerca de la actualización manual de controladores, consulte la sección **¿Cómo puedo descargar e instalar un controlador?** del artículo de la base de conocimientos de Dell, [Preguntas frecuentes sobre](HTTPS://WWW.DELL.COM/SUPPORT/KBDOC/000123347/DRIVERS-AND-DOWNLOADS-FAQS) [controladores y descargas.](HTTPS://WWW.DELL.COM/SUPPORT/KBDOC/000123347/DRIVERS-AND-DOWNLOADS-FAQS)
- 2. Instale el DPeM.
	- a. Vaya a la página de descarga de [Dell Peripheral Manager.](HTTPS://WWW.DELL.COM/SUPPORT/DPEM)
	- b. Toque o haga clic en **Descargar**.
	- c. Una vez descargado el instalador de DPeM, toque o haga clic en el instalador para iniciar la instalación y, a continuación, siga las instrucciones que aparecen en pantalla.

## **Sostener su PN7522W**

<span id="page-10-0"></span>Sostenga su PN7522W mientras sostiene un lápiz o bolígrafo. Ajuste el agarre para que pueda utilizar fácilmente el botón cilíndrico. Asegúrese de no presionar accidentalmente los botones cilíndricos mientras dibuja o posiciona el bolígrafo.

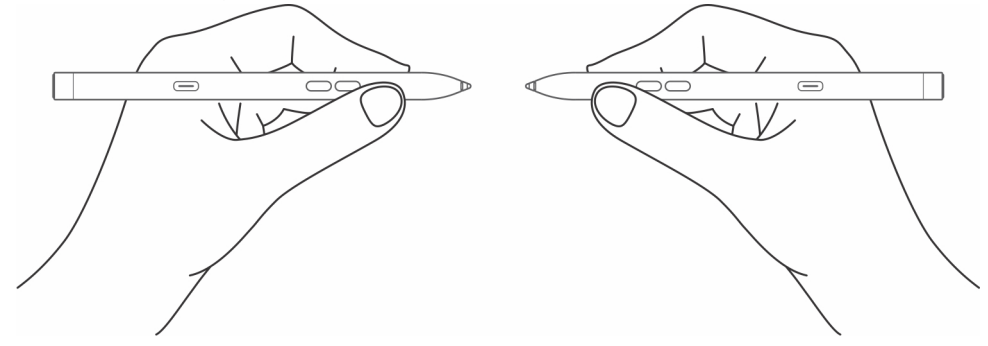

# **Especificaciones**

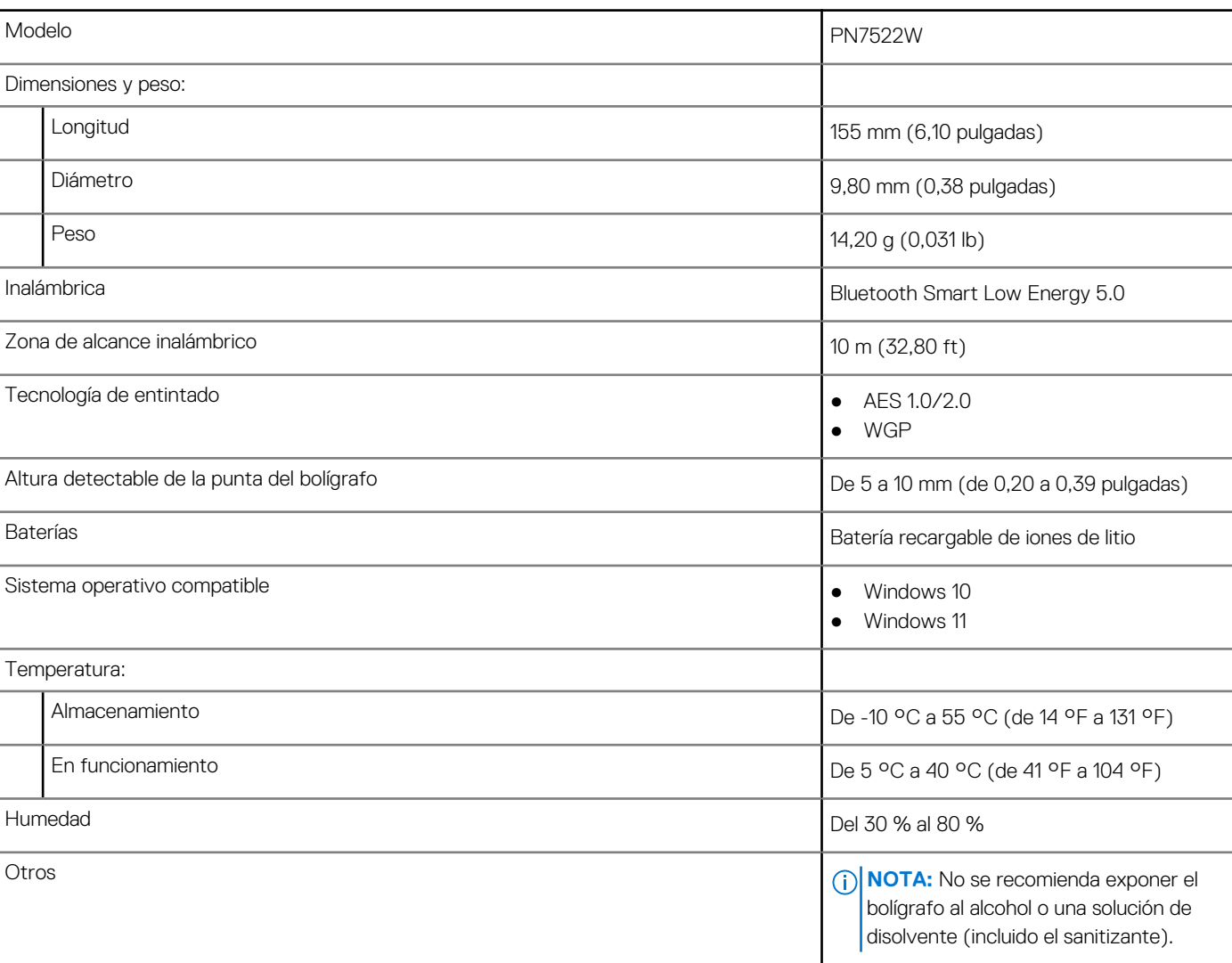

### <span id="page-11-0"></span>**Tabla 2. Especificaciones del PN7522W**

## **7**

# **Reemplazo de la punta del bolígrafo**

<span id="page-12-0"></span>Cuando la punta del bolígrafo en el PN7522W esté desgastada o dañada, reemplácela mediante el kit de la punta, como se muestra en la siguiente imagen.

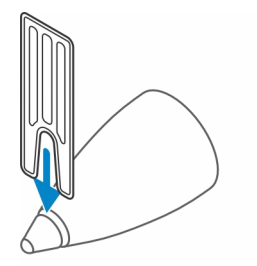

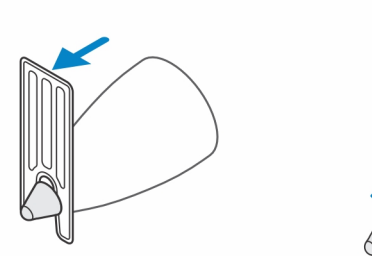

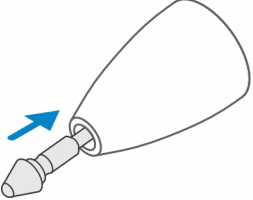

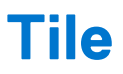

<span id="page-13-0"></span>Puede instalar **Tile** en dispositivos **Android** o **Apple iOS.** Permite localizar el PN7522W en la aplicación **Tile**. Para obtener más información, consulte la información de ayuda de la aplicación **Tile** en su dispositivo.

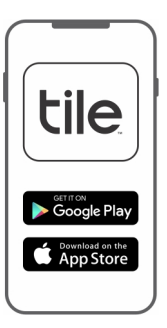

Para habilitar el modo de emparejamiento del Tile en el bolígrafo para sincronizar la aplicación Tile con el bolígrafo a través de Bluetooth, mantenga presionados los botones cilíndricos superior e inferior del bolígrafo.

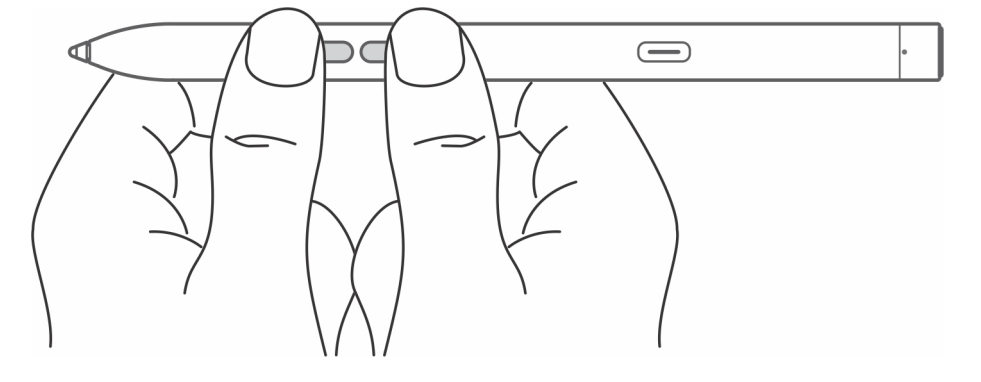

# **Solución de problemas**

<span id="page-14-0"></span>(i) NOTA: Solo puede utilizar el PN7522W con laptops Dell seleccionadas. Para obtener una lista de laptops compatibles, consulte **www.dell.com**.

### **Tabla 3. Solución de problemas del Lápiz activo Dell**

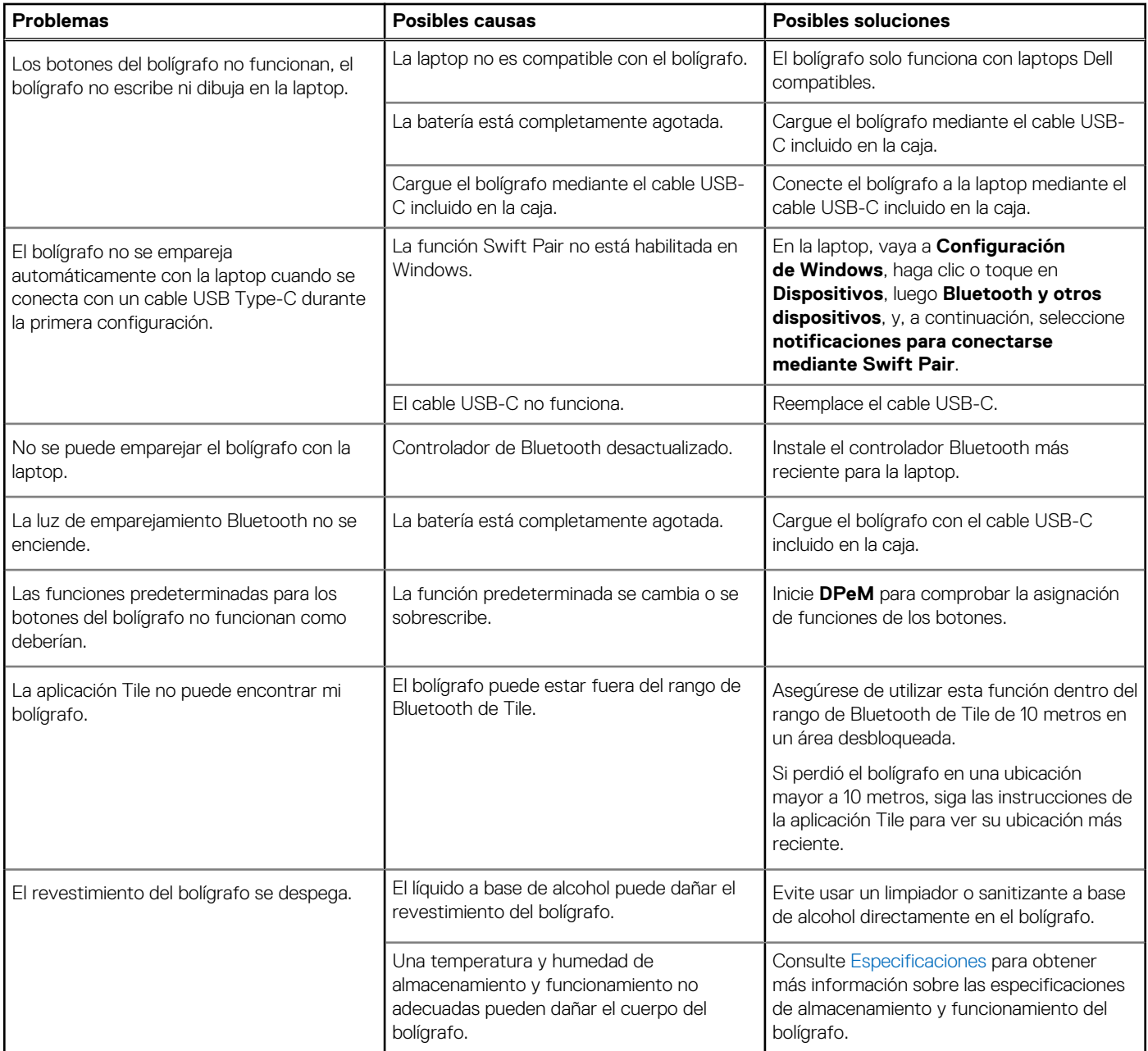

# **Información legal**

### <span id="page-15-0"></span>Garantía

#### **Garantía limitada y políticas de devolución**

Los productos de la marca Dell tienen una garantía de hardware limitada de tres años. Si se compra junto con un sistema Dell, seguirá la garantía del sistema.

#### **Para los clientes de EE. UU.:**

Esta compra y el uso que usted haga de este producto están sujetos al Acuerdo de usuario final de Dell, que puede encontrar en **www.dell.com/terms**. Este documento contiene una cláusula de arbitraje vinculante.

#### **Para los clientes de Europa, Oriente Medio y África:**

Los productos de la marca Dell se venden y utilizan de acuerdo con los derechos del consumidor de cada país, los términos del contrato de venta de cualquier proveedor con el que haya suscrito dicho contrato (que se aplicarán entre usted y el proveedor) y los términos del Acuerdo de usuario final de Dell.

Puede que Dell ofrezca una garantía de hardware adicional. Toda la información relacionada con los términos de garantía y del Acuerdo de usuario final de Dell están disponibles en **www.dell.com**. Seleccione su país en la lista que aparece en la parte inferior de la página Inicio y, a continuación, haga clic en el enlace "Términos y condiciones" para ver los términos del Acuerdo de usuario final o en "Soporte" para ver los términos de garantía.

#### **Para los clientes que no son de EE. UU.:**

Los productos de la marca Dell se venden y usan de acuerdo con los derechos legales del consumidor aplicables de cada país, los términos del contrato de venta de cualquier proveedor que usted haya celebrado (que se aplicarán entre usted y el proveedor) y los términos de la garantía de Dell. Es posible que Dell proporcione una garantía de hardware adicional. Todos los detalles de los términos de la garantía de Dell están disponibles en **www.dell.com**. Seleccione su país en la lista que aparece en la parte inferior de la página "Inicio" y, a continuación, haga clic en el enlace "Términos y condiciones" o "Soporte" para ver los términos de la garantía.

## **Declaración normativa**

### <span id="page-16-0"></span>Avisos de la FCC (solo en EE. UU.) y demás información reglamentaria

Para consultar la Notificación FCC y otra información normativa, consulte la página web de cumplimiento normativo en **www.dell.com/ regulatory\_compliance**.

Este dispositivo cumple con la sección 15 de las normas de la FCC. El funcionamiento depende de las dos condiciones siguientes:

- 1. Este dispositivo no debe provocar interferencia perjudicial.
- 2. Este dispositivo debe aceptar cualquier interferencia recibida, incluidas aquellas que puedan provocar un funcionamiento no deseado.
- **PRECAUCIÓN: Los cambios o modificaciones que se realicen sobre este dispositivo y que no estén expresamente**

**aprobados por la parte responsable del cumplimento, podrían anular la autoridad del usuario para utilizar el equipo.**

Este equipo se probó y cumple los límites establecidos para los dispositivos digitales de Clase B, de conformidad con la Parte 15 del reglamento de la FCC. Estos límites están diseñados para proporcionar una protección razonable contra interferencias perjudiciales en un entorno residencial. Este equipo genera, utiliza y puede emitir energía por radiofrecuencia y, si no se instala y utiliza de acuerdo con el manual de instrucciones del fabricante, puede provocar interferencias perjudiciales en las comunicaciones por radio. No obstante, no se garantiza que no ocurrirá interferencia en una instalación en particular. Si el equipo produce interferencias perjudiciales en las recepciones por radio o televisión, lo que se puede determinar apagando el equipo y volviendo a encenderlo, se aconseja al usuario que adopte una o varias de las medidas siguientes para intentar corregir la interferencia:

- Reoriente o reubique la antena de recepción.
- Aumente la separación entre el equipo y el receptor.
- Conecte el equipo a una toma de alimentación eléctrica en un circuito diferente al que está conectado el receptor.
- Para obtener ayuda, consulte a su distribuidor o a un técnico de radio y televisión experimentado.

Los cables blindados deben ser utilizados con esta unidad para garantizar el cumplimiento de los límites de la Clase B de las Normas FCC.

## <span id="page-17-0"></span>**Obtención de ayuda y contacto con Dell**

### Cómo ponerse en contacto con Dell

Para ponerse en contacto con Dell para tratar cuestiones relacionadas con las ventas, el soporte técnico o el servicio al cliente, consulte [www.dell.com/contactdell](https://www.dell.com/contactdell).

- (i) NOTA: Puesto que la disponibilidad varía en función del país y del producto, es posible que no pueda disponer de algunos servicios en su área.
- **NOTA:** Si no dispone de una conexión a Internet activa, puede encontrar información de contacto en la factura de compra, en el albarán o en el catálogo de productos de Dell.

### Recursos de autoayuda

Puede obtener información y ayuda sobre los productos y servicios de Dell mediante el uso de estos recursos de autoayuda en línea:

### **Tabla 4. Obtención de ayuda y contacto con Dell**

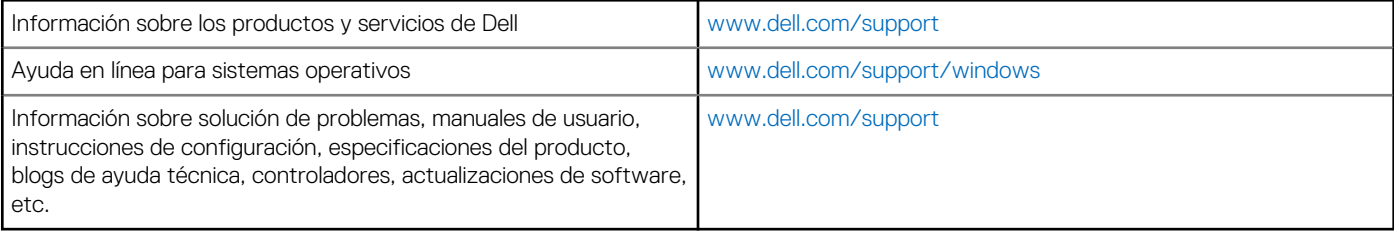